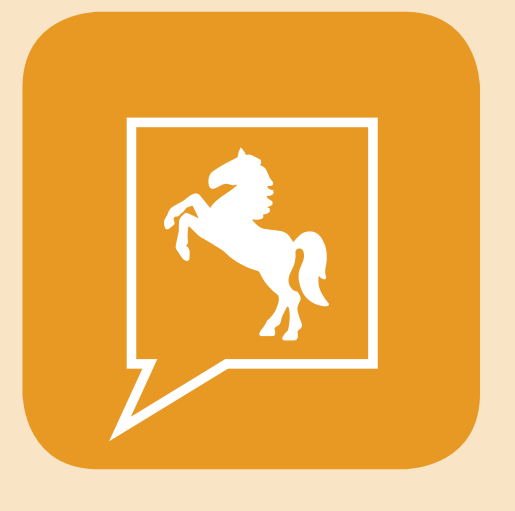

Android

# **CDU.direct**

# *Quick-Start Guide Android*

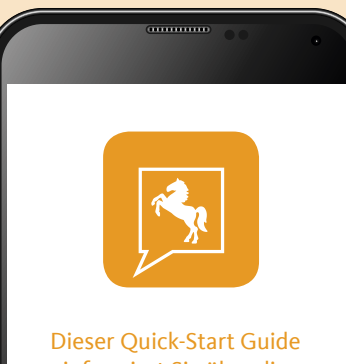

informiert Sie über die Grundlagen der Nutzung von CDU.direct.

Er bietet Ihnen eine Hilfestellung bei der Registrierung, Anmeldung und zu den zentralen Funktionen des CDU. direct-Messengers.

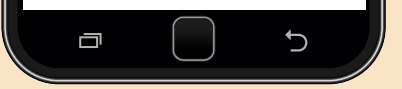

CDU in Niedersachsen | Hindenburgstr. 30 | 30175 Hannover | info@cdu-niedersachsen.de | www.cdu-niedersachsen.de Einzelne Funktionen können durch die Organisationseinstellungen blockiert oder eingeschränkt sein.

*Hier runterladen*

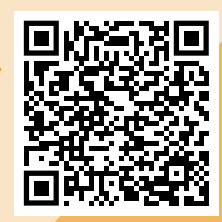

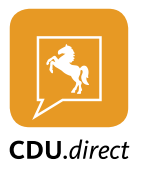

# **Installation der CDU.direct-App**

- 1. Laden Sie die CDU.direct-App kostenlos aus dem Google Play Store und installieren Sie die App auf Ihrem Android Gerät. Geben Sie "CDU.direct" in das Suchfeld von Google Play ein, um die App schneller zu finden.
- 2. Öffnen Sie nach der Installation die App-Übersicht auf Ihrem Android Gerät und geben Sie "CDU.direct" in das Suchfeld ein. Drücken Sie auf das CDU. direct-Logo, um die App zu starten.

# **Registrierung und Login im CDU.direct Messenger**

Die Erstanmeldung und der Login in den CDU.direct Messenger erfolgt anhand Ihrer in CDUplus hinterlegten Benutzerdaten.

#### **Hinweis: Zum Login in die CDU.direct-App müssen Sie die gleiche Email-Adresse verwenden, die auch in Ihrem CDUplus Benutzerkonto hinterlegt ist.**

- 1. Geben Sie nach dem Start der App im Feld "Email" Ihre Email-Adresse ein, die auch bei CDUplus hinterlegt ist und klicken Sie auf "weiter".
- 2. Klicken Sie nun auf "Anmelden mit CDUplus".
- 3. Sie werden auf die CDUplus-Authentifizierungsseite weitergeleitet. Ihre Email-Adresse wird automatisch ausgefüllt, geben zusätzlich Ihr CDUplus-Passwort ein und klicken Sie auf "Anmelden".
- 4. Wenn Sie sich zum ersten Mal anmelden, wird nun Ihr CDU.direct-Account erstellt.

Wenn Sie sich ausloggen und wieder neu einloggen möchten, funktioniert der Login auf gleichem Wege.

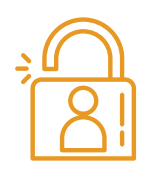

# **Verschlüsselung und Aktivierung**

# *Erste Aktivierung nach der Registrierung*

# **Hinweis: Dieser Schritt ist einmalig nach der Registrierung notwendig.**

Für die Aktivierung ist ein Verschlüsselungskennwort notwendig. Dieses wird zusätzlich bei jeder Anmeldung zum Account-Kennwort benötigt.

- 1. Geben Sie ein neues Verschlüsselungskennwort und die Wiederholung ein.
- 2. Drücken Sie "GENERIEREN".

### *Aktivierung durch ein anderes Gerät*

Falls Sie bereits ein anderes Gerät verwenden, das in CDU.direct eingeloggt ist, können Sie dieses zur Aktivierung des aktuellen Geräts verwenden. Stellen Sie sicher, dass Sie die aktuellste Version von CDU.direct installiert und das Gerät griffbereit haben.

- 1. Melden Sie sich an und wählen Sie den Punkt "Mit einem anderen Gerät".
- 2. Stimmen Sie auf dem bereits aktivierten Gerät zu, dass das Gerät zur Aktivierung verwendet werden darf.
- 3. Geben Sie den angezeigten 6-stelligen Code auf Ihrem Android Gerät ein.

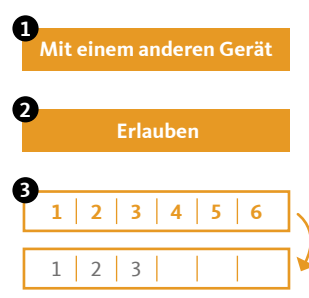

Einzelne Funktionen können durch die Organisationseinstellungen blockiert oder eingeschränkt sein.

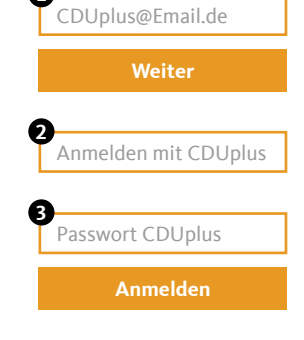

**1**

Verschlüsselungskennwort

**Generieren**

VK -Wiederholen

**1**

**2**

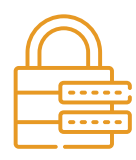

# **Aktivierung durch die Eingabe Ihres Verschlüsselungskennworts**

- 1. Melden Sie sich an und wählen Sie den Punkt "Durch dein Verschlüsselungskennwort".
- 2. Geben Sie Ihr Verschlüsselungs-Kennwort ein.
- 3. Drücken Sie auf "ENTSCHLÜSSELN".

# **Sie haben Ihr Verschlüsselungspasswort vergessen?**

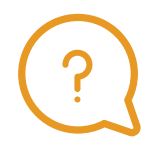

Wenn Sie Ihr Verschlüsselungspasswort vergessen haben, können Sie hier ein neues Kennwort vergeben.

**ACHTUNG: Um die Inhalte Ihrer verschlüsselten Chats einsehen zu können, müssen Sie von einem anderen Chatteilnehmer berechtigt werden. Vergeben Sie also nur dann ein neues Verschlüsselungskennwort, wenn Sie ihr altes Verschlüsselungskennwort wirklich nicht auffinden können.**

- 1. Melden Sie sich an und wählen Sie den Punkt "Verschlüsselungskennwort vergessen?".
- 2. Geben Sie ein neues Verschlüsselungskennwort und die Wiederholung ein.
- 3. Drücken Sie "ZURÜCKSETZEN".

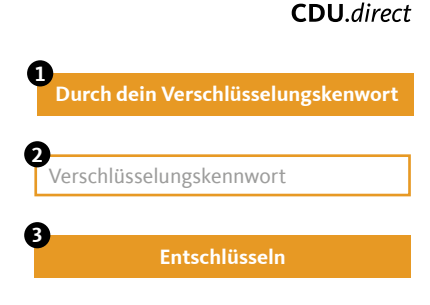

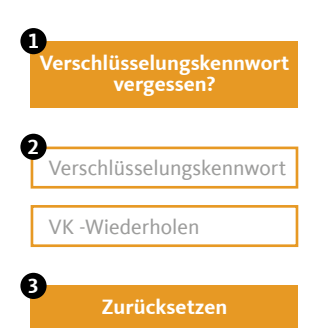

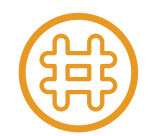

# **Channels**

### *Channel erstellen*

- 1. Öffnen Sie die Channel-Liste (#) über die Navigation.
- 2. Drücken Sie das "Plus"-Symbol unten rechts.
- 3. Wählen Sie "Neuer Channel".
- 4. Geben Sie dem Channel einen passenden Namen.
- 5. Sie können dem Channel eine Beschreibung hinzufügen.
- 6. Wählen Sie einen Channel-Typen:
	- Öffentliche Channel sind für jeden Nutzer zugänglich.
	- Für kennwortgeschützte Channel muss der Nutzer das richtige Kennwort eingeben.
	- Geschlossene Channel können nur per Einladung betreten werden. Außerdem können Sie versteckt werden, damit Sie über die Suche nicht gefunden werden können.
- 7. Vergeben Sie die Schreibrechte an alle Mitglieder oder nur an Manager (Der Channel-Ersteller ist automatisch ein Manager).
- 8. Schließen Sie die Erstellung über den Button "CHANNEL ERSTELLEN" ab.
- 9. Der Channel wird sofort für Sie geöffnet.

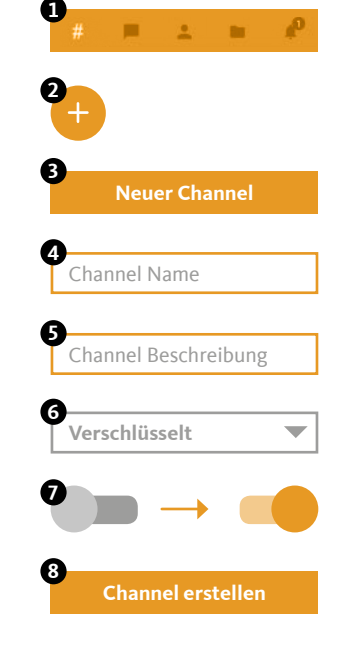

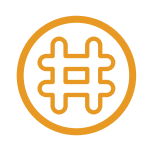

### *Nutzer einladen*

- 1. Öffnen Sie den Channel, für den Sie die Einladungen erstellen möchten.
- 2. Wählen Sie "Informationen" über das Channel-Menu oben rechts.
- 3. Drücken Sie in der Liste "Einladung erstellen...".
- 4. Wählen Sie alle gewünschten Channel-Teilnehmer aus.
- 5. Sie können Ihrer Einladung einen Einladungstext über das "Stift"-Symbol hinzufügen.
- 6. Bestätigen Sie die Erstellung der Einladungen über den Haken oben rechts.
- 7. Alle Nutzer erhalten eine Benachrichtigung und können die Einladung annehmen oder ablehnen.

#### *Channel beitreten (abonnieren)*

- 1. Öffnen Sie die Channel-Liste (#) über die Navigation.
- 2. Drücken Sie das "Plus"-Symbol unten rechts.
- 3. Wählen Sie "Channel beitreten".
- 4. Wählen Sie aus der Liste "Empfohlene Channels" oder "Alle Channels" den gewünschten Channel aus.
	- Bereits abonnierte Channel haben ein grünes "Häkchen"-Symbol
	- Passwortgeschützte Channel haben ein "Schlüssel"-Symbol
- 5. Bestätigen Sie den Beitritt oder geben Sie das geforderte Passwort ein.
- 6. Der Channel wird sofort für Sie geöffnet.

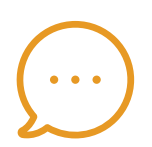

# **Chats**

Hier finden Sie die Liste aller Ihrer aktiven Einzel- und Gruppenkonversationen. Sie können beliebig viele Konversationen mit einem oder mehreren Teilnehmern erstellen. Um eine Konversation aus der Liste zu entfernen, können Sie diese archivieren. Die Inhalte bleiben erhalten. Starten Sie einfach eine neue Konversation mit den gleichen Teilnehmern, um wieder auf den Inhalt zugreifen zu können.

**Hinweis: Nach der Erstellung eines Chats können keine weiteren Teilnehmer hinzugefügt oder entfernt werden. Verwenden Sie für diese Funktion bitte einen Channel.**

#### *Neuen Chat erstellen*

- 1. Öffnen Sie die Liste der Chats ("Sprechblase"-Symbol) über die Navigation.
- 2. Drücken Sie das "Plus"-Symbol unten rechts.
- 3. Wählen Sie alle gewünschten Chat-Teilnehmer aus und bestätigen Sie die Erstellung über den Haken oben rechts.
- 4. Der Chat wird sofort für Sie geöffnet.

#### *Chat archivieren*

- 1. Öffnen Sie die Liste der Chats ("Sprechblase"-Symbol) über die Navigation.
- 2. Öffnen Sie das Chat-Menu (Chat länger gedrückt halten) und wählen Sie "Archivieren".
- 3. Der Chat wird aus der Liste entfernt.
- 4. Erstellen Sie einfach einen neuen Chat, um die Konversation fortzuführen.

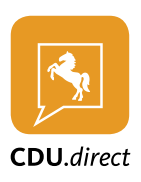

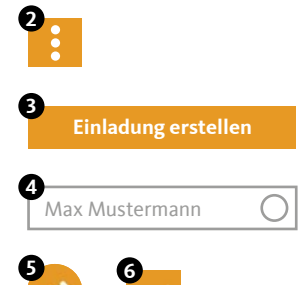

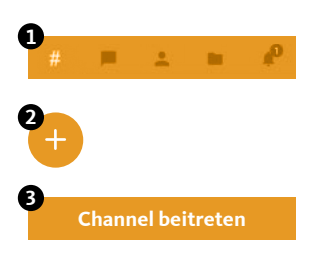

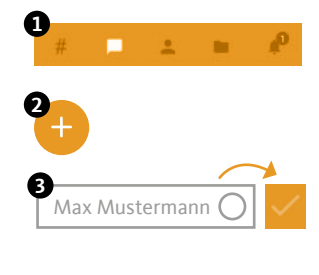

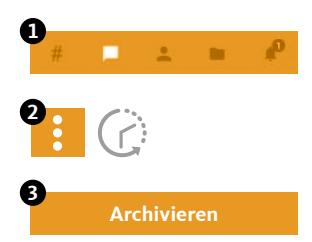

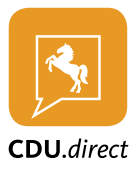

# **Kontakte**

In den Kontakten finden Sie die Liste aller Mitglieder Ihrer Organisation. Sie können über das "Lupen"-Symbol im oberen Bereich nach Nutzern suchen. Wählen Sie einen Kontakt aus, um dessen Details anzuzeigen oder eine Nachricht zu senden.

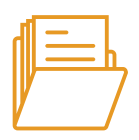

# **Eigene Dateien**

Organisieren und speichern Sie Ihre Dateien in Ordnern und teilen Sie diese mit anderen Nutzern innerhalb oder außerhalb der CDU.direct-App. Sie haben immer und von überall Zugriff auf Ihre Daten.

# *Ordner anlegen*

- 1. Öffnen Sie die eigenen Dateien ("Ordner"-Symbol) über die Navigation.
- 2. Drücken Sie das "Plus"-Symbol unten rechts und wählen Sie "Ordner".
- 3. Geben Sie den gewünschten Namen für den neuen Ordner ein und bestätigen Sie mit "ANLEGEN".

### *Datei hochladen*

- 1. Öffnen Sie die eigenen Dateien ("Ordner"-Symbol) über die Navigation.
- 2. Drücken Sie das "Plus"-Symbol unten rechts und wählen Sie "Hochladen".
- 3. Erlauben Sie CDU.direct den Zugriff auf Ihre Dateien, falls dieser angefragt wird.
- 4. Wählen Sie die Datei, die Sie hochladen möchten.

# *Dateien teilen*

- 1. Öffnen Sie die eigenen Dateien ("Ordner"-Symbol) über die Navigation.
- 2. Drücken Sie auf das (i) an der Datei, die Sie teilen möchten und wählen Sie "Teilen".
- 3. Sie können die Datei in beliebig viele Chats und Channels teilen. Filtern Sie die Liste, um Chats und Channels schneller zu finden.
- 4. Bestätigen Sie über das "Pfeil"-Symbol unten rechts.

# *Externen Link erstellen*

- 1. Öffnen Sie die eigenen Dateien ("Ordner"-Symbol) über die Navigation.
- 2. Drücken Sie auf das (i) an der Datei, die Sie teilen möchten und wählen Sie "Link generieren".
- 3. Geben Sie optional ein Passwort ein um Ihren Link zu schützen und bestätigen Sie mit "Erstellen".
- 4. Der erzeugte Link wird Ihnen angezeigt und die Datei kann von einem Nicht-CDU.direct-Nutzer abgerufen werden.
- 5. Über das Menu rechts neben dem Link können Sie Ihn deaktivieren und löschen.

Über externe Links können Sie Dateien und Ordner mit anderen teilen, die keinen Zugang zu CDU.direct-App haben.

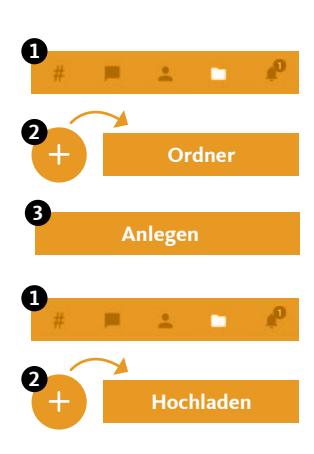

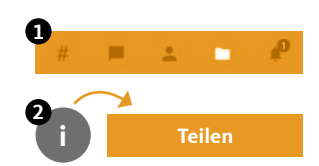

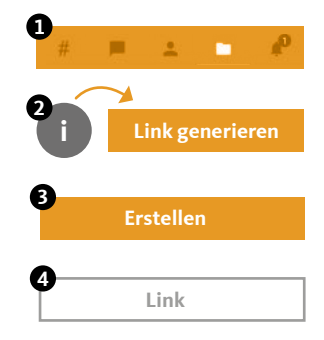

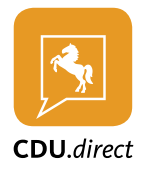

# **Benachrichtigungen**

Folgende Benachrichtigungen werden Ihnen angezeigt:

- **1. Channel-Einladungen** Sobald Sie jemand in einen Channel einlädt, erhalten Sie eine Benachrichtigung. Diese enthält den Ersteller der Nachricht, den Channel-Namen und die Optionen zur Annahme oder Ablehnung der Einladung.
- **2. Neues Gerät angemeldet** Bei jeder Anmeldung mit Ihrem Account auf einem Endgerät, werden Sie per Benachrichtigung über den Zeitpunkt und die verwendete IP-Adresse informiert.
- **3. Bestätigung angeforderter Schlüssel** Wenn ein Mitglied in einem Ihrer abonnierten Channel oder Konversation seinen Schlüssel zurückgesetzt hat (neues Verschlüsselungskennwort generiert), muss er von Ihnen zum Entschlüsseln des bestehenden Inhalts einen neuen Schlüssel erhalten.

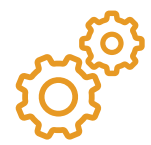

# **Einstellungen**

In den Einstellungen können Sie Ihre Account- und App-Einstellungen anpassen und anzeigen. Sie erreichen das Menu über die drei Punkte in der oberen rechten Ecke.

#### *Anzeige*

- aller Endgeräte mit denen Sie sich angemeldet haben
- des belegten Speicherplatzes der eigenen Dateien

#### *Einstellen*

- der Privatsphäre (Onlinestatus anzeigen, Lesebestätigung senden, Standort übermitteln)
- Ihrer Email Adresse, Ihres Account- und Verschlüsselungs-Kennworts
- Ihres Profilbild und -status
- der Sicherheit (PIN-Schutz, automatische Sperre)
- der Datennutzung

### *Sonstige*

- Account löschen
- App zurücksetzen
- Verwalten von Registrierungsschlüsseln (Berechtigung erforderlich)